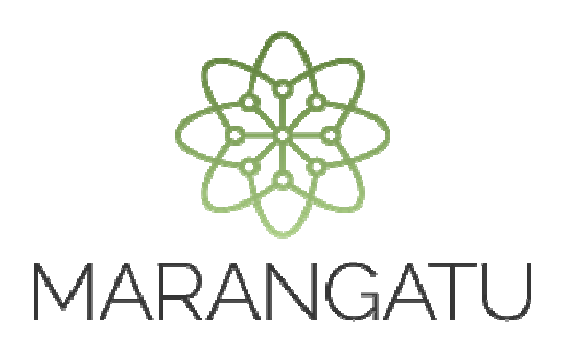

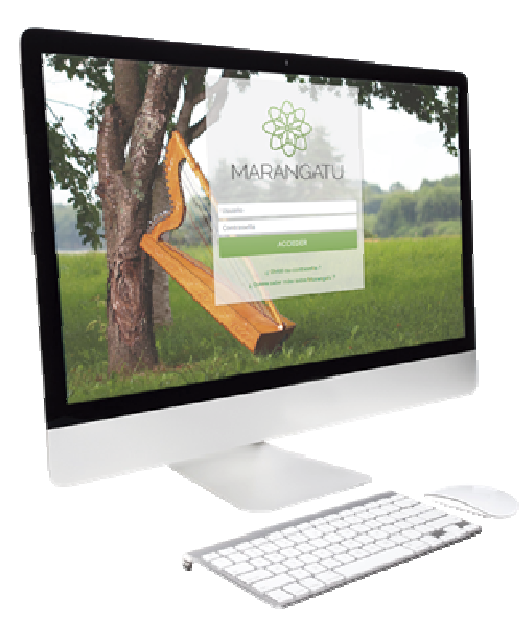

#### **Actualización de Establecimientos**

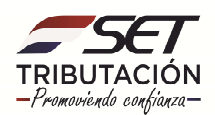

**PASO 1:** Ingrese al Sistema de Gestión Tributaria Marangatu con su Usuario y Clave de Acceso.

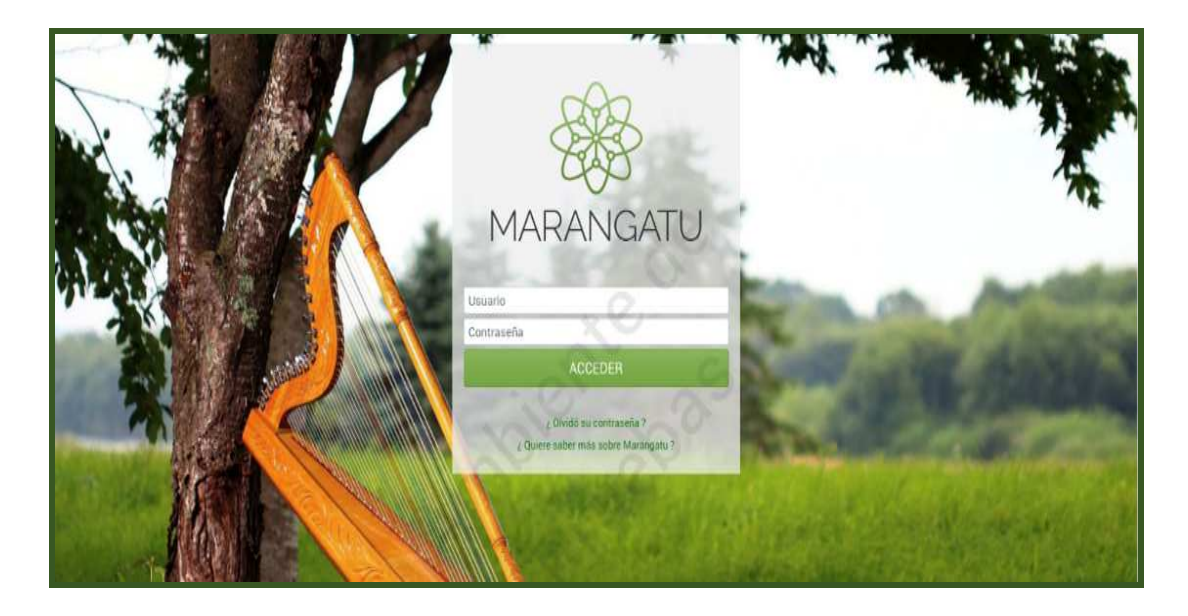

PASO 2: En el menú principal debe seleccionar el módulo Solicitudes / Solicitud de Actualización.

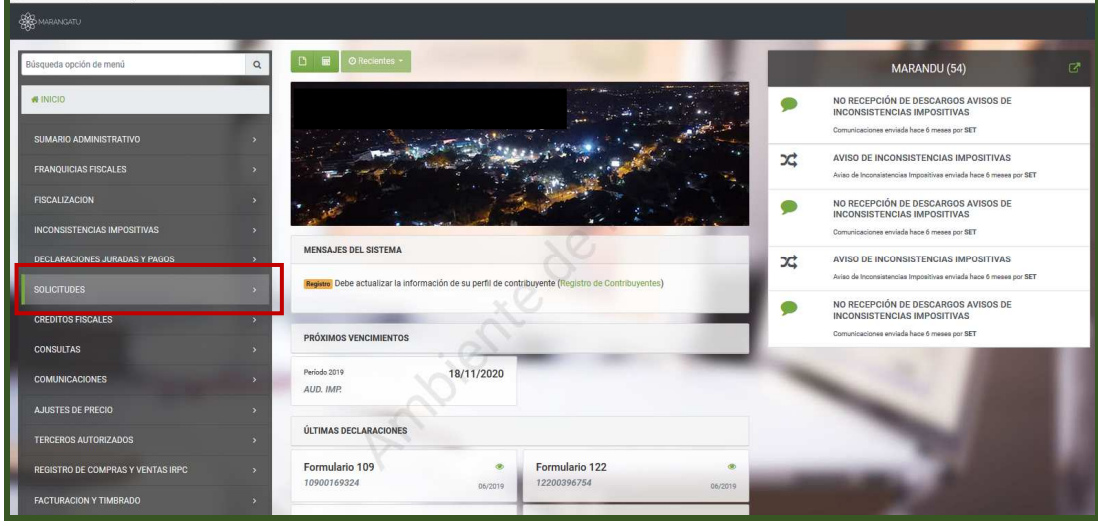

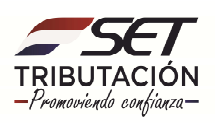

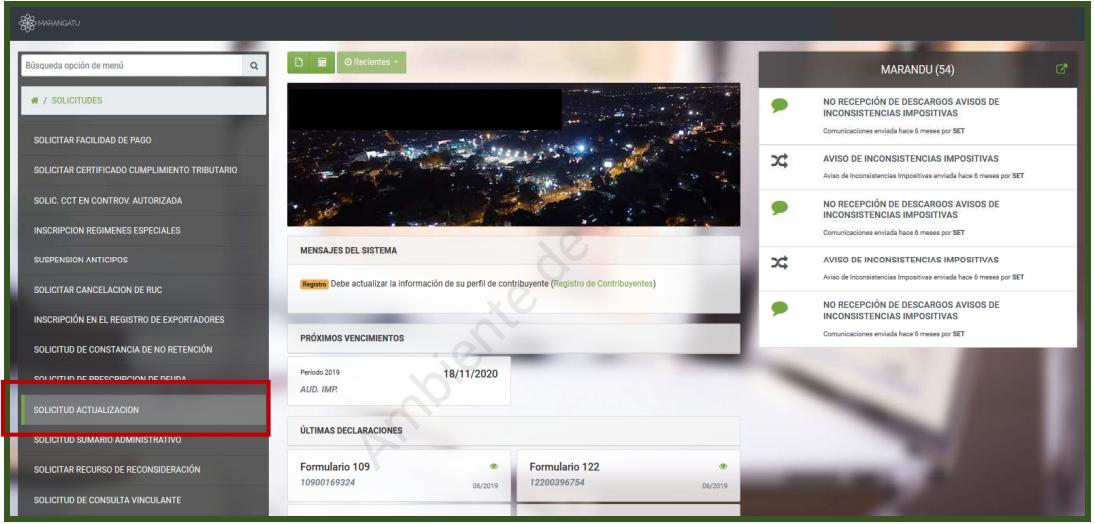

**PASO 3:** Seguidamente debe seleccionar la opción de Actualizar Establecimientos.

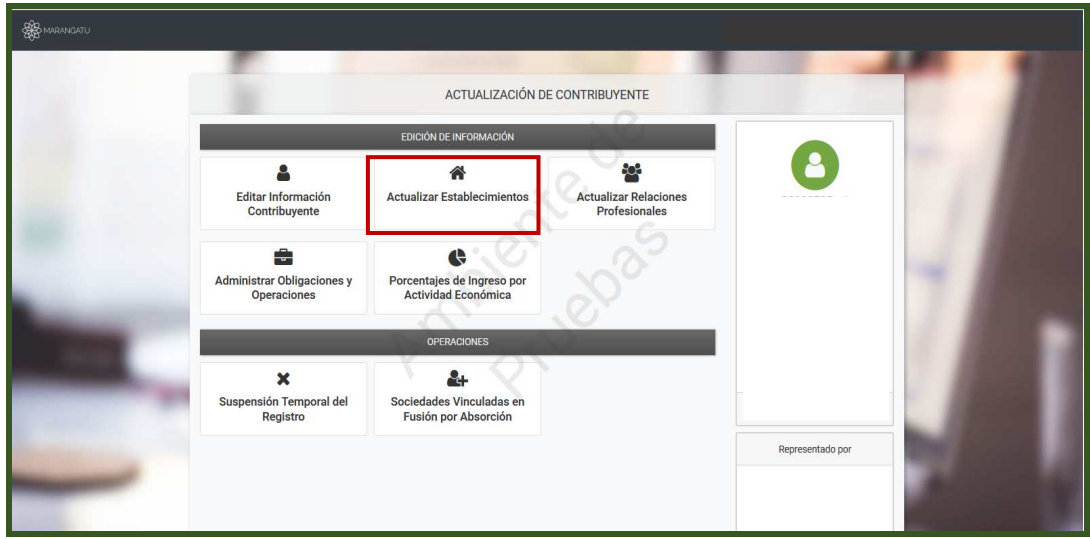

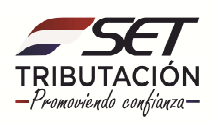

**PASO 4:** El Sistema le permite realizar modificaciones de los establecimientos anteriormente declarados, o declarar un nuevo establecimiento. Debe seleccionar la opción Modificación.

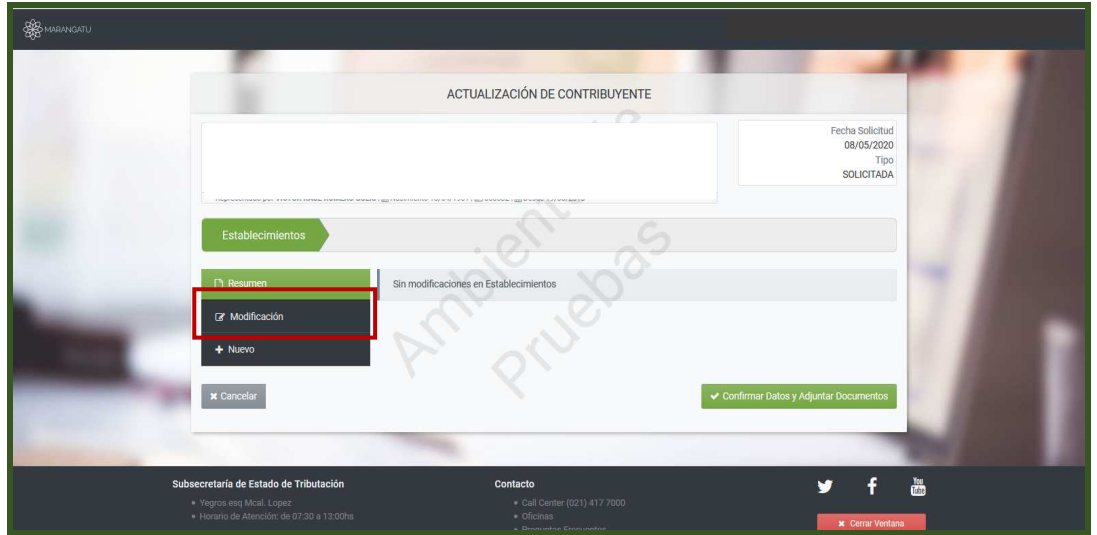

**PASO 5:** Seguidamente debe seleccionar la opción Editar para actualizar, ya sea por el cambio de domicilio o de alguno de los datos declarados inicialmente. Para clausurar el establecimiento se debe hacer clic en el ícono de la papelera y registrar la fecha de clausura.

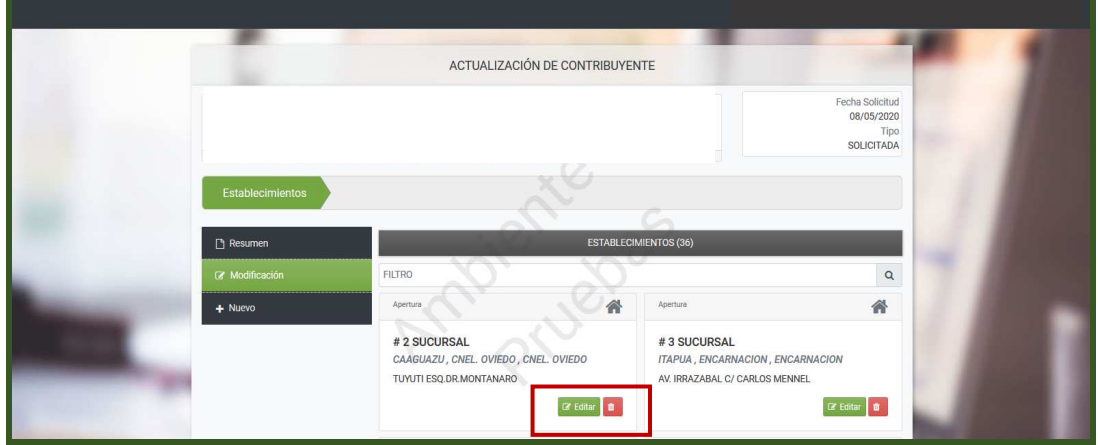

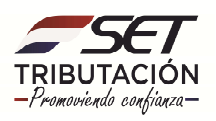

**PASO 6:** A continuación, debe proceder a registrar la fecha de modificación y los datos del establecimiento tales como: Tipo de Establecimiento y el sector Económico, el distrito, localidad, barrio. Declaramos la nueva dirección del establecimiento, el número de casa, el tipo de edificación y una referencia.

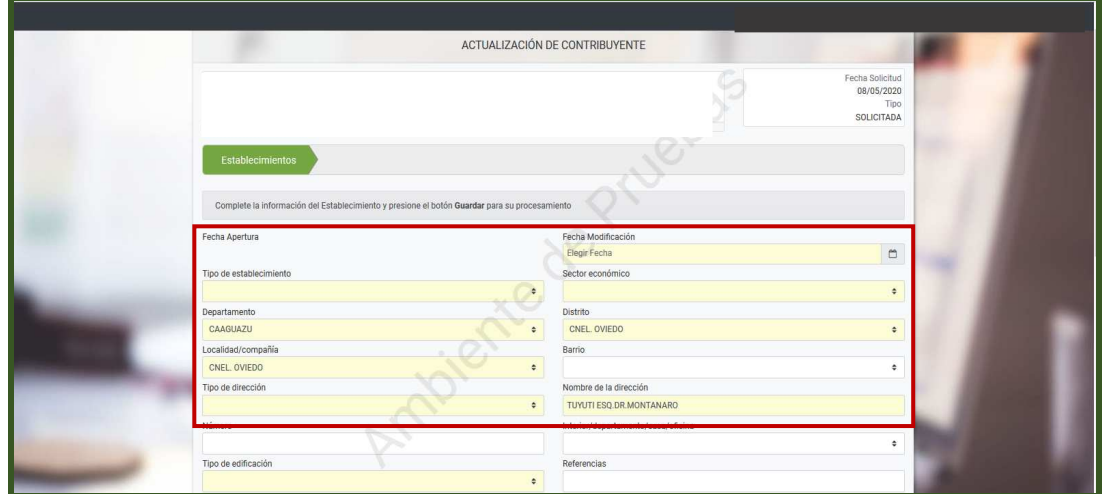

**PASO 7:** Debe modificar los números de contacto teniendo en cuenta que los datos de teléfono celular son obligatorios. Debe seleccionar el Registro del Domicilio que puede ser cuenta corriente catastral o el Padrón, e ingresamos el número, así como el Nombre de Fantasía del negocio si posee.

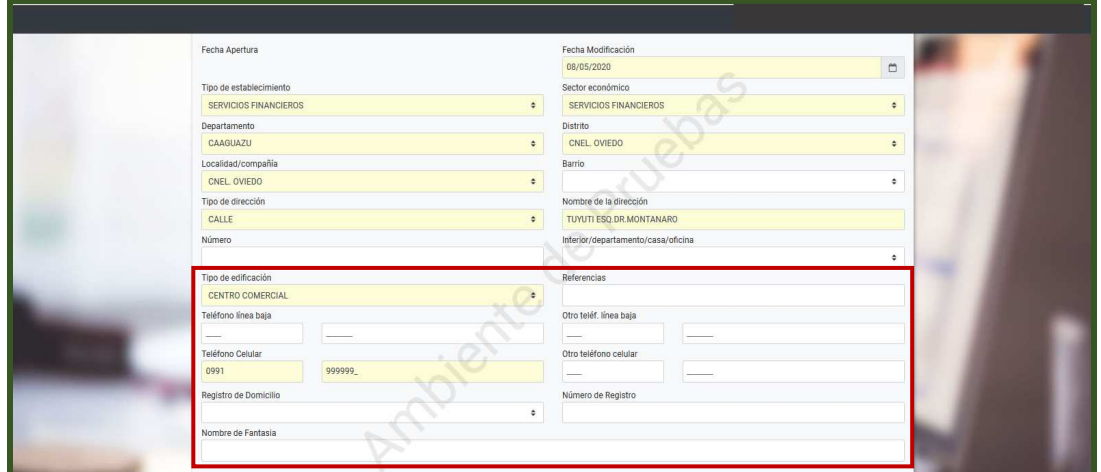

**OBS.:** Las actividades económicas (principal y secundarias) de la casa matriz y sucursales, deberán ser declaradas en la sección "Administrar Obligaciones y Operaciones".

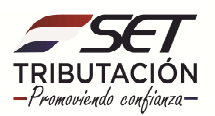

**PASO 8:** Seguidamente debe definir la ubicación en el mapa el establecimiento posicionándose en el mapa y marcando la dirección declarada. Una vez realizada la georreferenciación, hacemos clic en Guardar.

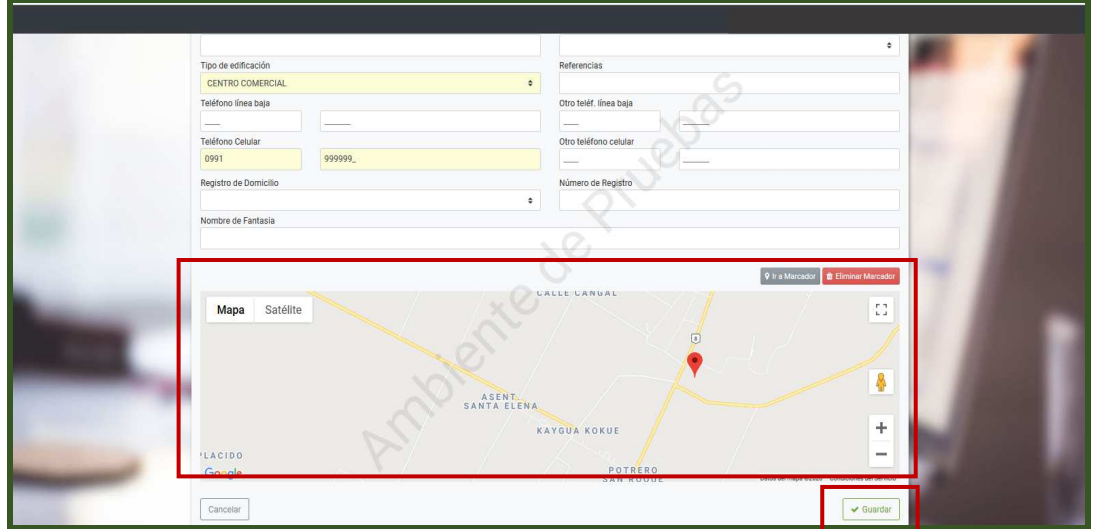

**PASO 9:** El sistema nos despliega el resumen de las modificaciones realizadas. Luego seleccionamos la opción Confirmar Datos y Adjuntar Documentos.

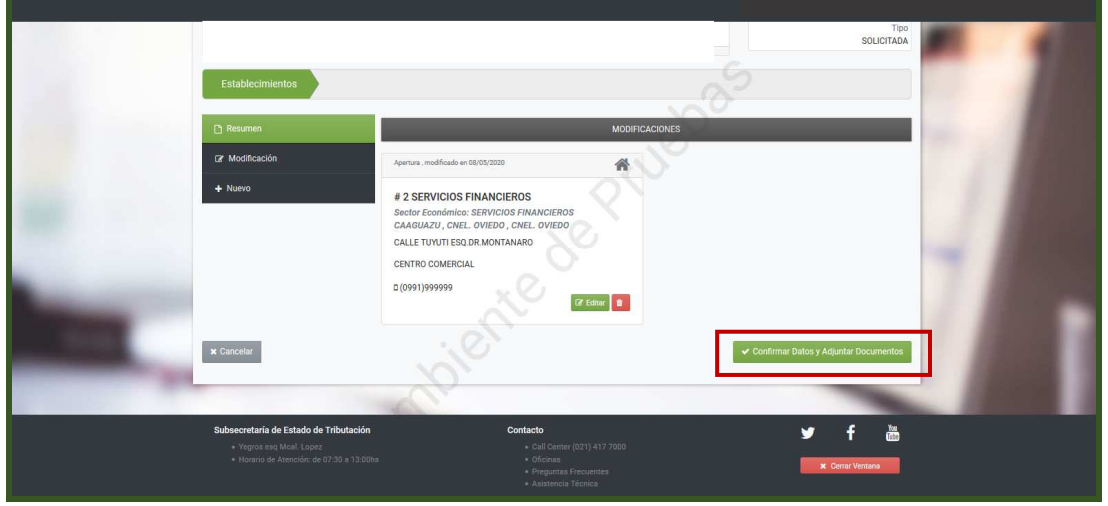

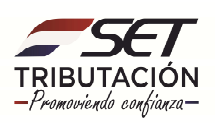

**PASO 10:** El sistema le informará que los cambios solicitados serán aplicados en forma inmediata. Así mismo cuenta con la opción de Ver Solicitud para volver a editar la información si requiere. Para finalizar debe hacer clic en Enviar Solicitud.

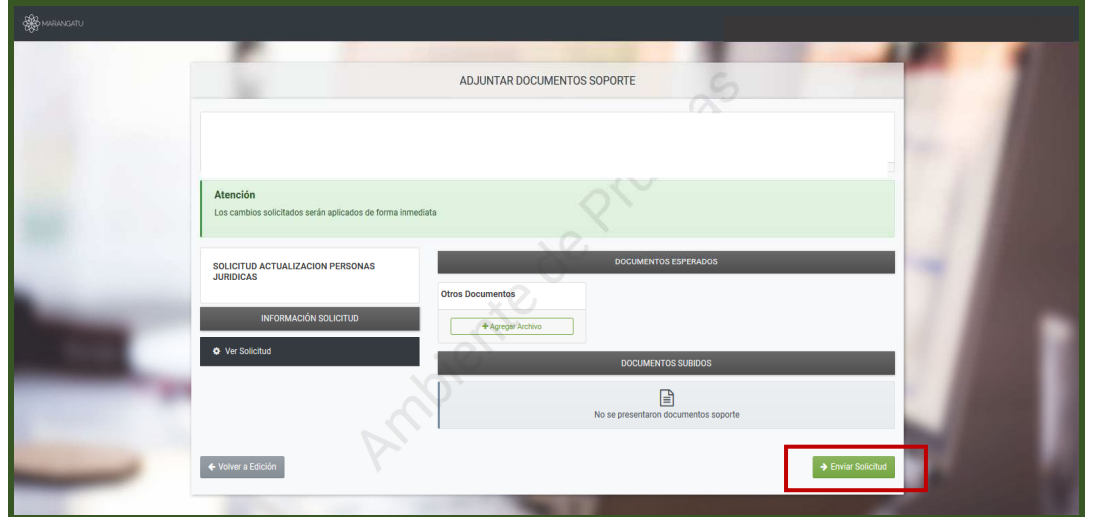

**PASO 11**: El sistema emite el siguiente mensaje "Los cambios solicitados fueron aplicados automáticamente" y tiene la opción Ver Solicitud realizada con los nuevos datos del establecimiento.

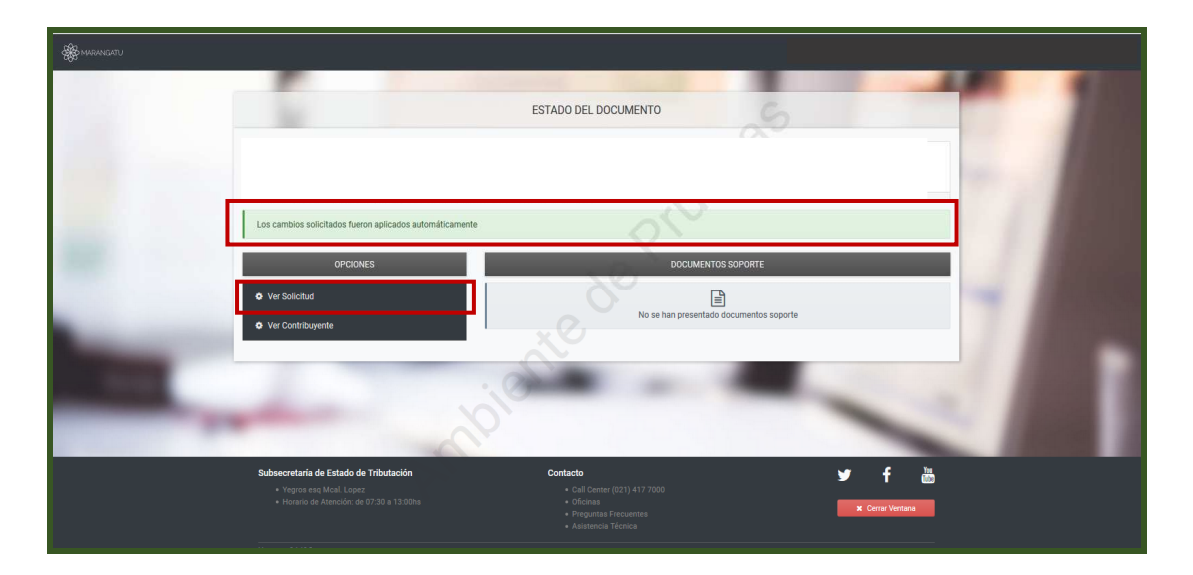

**Dirección de Asistencia al Contribuyente y de Créditos Fiscales 05/2020**

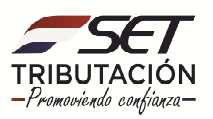